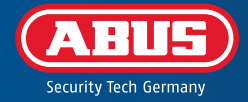

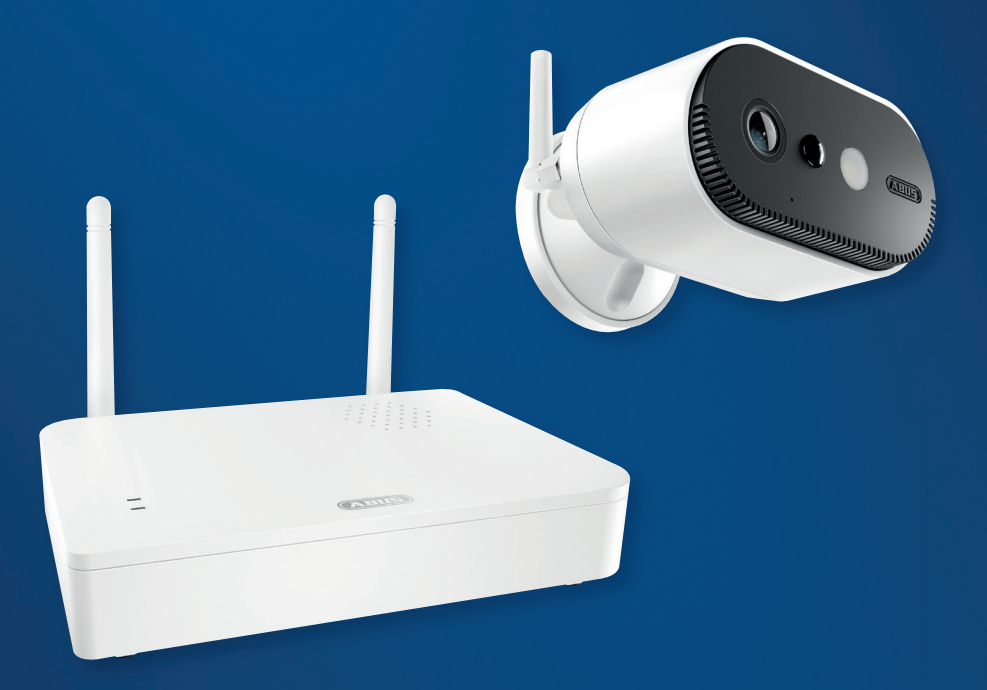

# QUICK GUIDE

**PPIC91000, PPIC91520** V 1.0

# **SYSTEMKRAV** SYSTEM REQUIREMENTS

Placeringstjenesten på den mobile slutenhed skal være aktiveret. The location service of the mobile device must be activated.

Maks. fire kameraer pr. basisstation og maks. 8 basisstationer pr. app. Max. four cameras per base station and max. 8 base stations per app.

Kameraet kan kun bruges sammen med **App2Cam Plus-appen**. The camera can only be used in conjunction with the **App2Cam Plus app**.

For at gemme optagelser skal du sætte din egen eller en almindelig USB-nøgle i basisstationen (maks. 128 GB).

To save recordings, insert your own/standard commercially available USB stick into the base station (max. 128 GB).

i

En router (til at forbinde basisstationen) og et hjemmenetværk (til adgang via app). Smartphone og basisstation skal være i samme netværk.

Router (for connecting the base station) and home network (for access via app). Smartphone and base station must be in the same network.

Før tænding og ibrugtagning: Oplad kameraets integrerede batteri ved hjælp af USB-C-kablet og en standard 5 V USB-stikstrømforsyning, indtil den røde LED på bagsiden af kameraet lyser konstant. Tag derefter kablet ud. Tænd ikke for kameraet endnu.

Before switching on and start-up: Charge the camera's built-in battery using the USB-C cable and a standard 5 V USB plug-in power supply until the red LED on the back of the camera lights up continuously. Then disconnect the cable. Do not switch on the camera yet.

# LEVERINGSOMFANG SCOPE OF DELIVERY

#### **ABUS batterikamera Pro med basisstation (PPIC91000)**

ABUS Battery-Cam Pro with Base Station (PPIC91000)

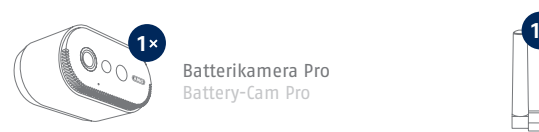

Batterikamera Pro Battery-Cam Pro

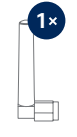

Antenne til Batterikamera Pro Antenna for Battery-Cam Pro

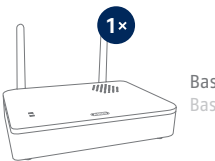

Basisstation Base Station

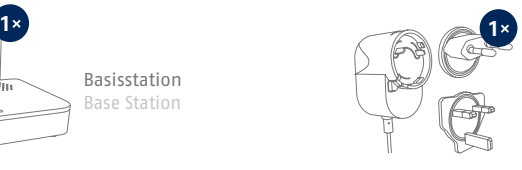

Strømforsyning til basisstation (12 V DC, 1 A) Power supply unit for base station  $(12 \text{ V DC}, 1 \text{ A})$ 

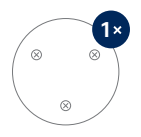

Drill template for camera

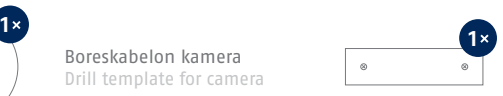

Boreskabelon basisstation Drill template for base station

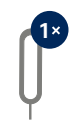

Reset-værktøj Reset-Tool

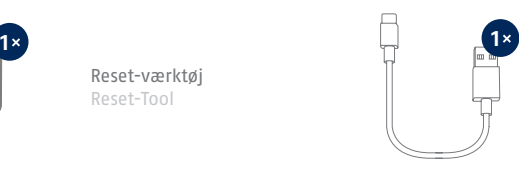

USB-A til USB-C-kabel USB-A to USB-C cable

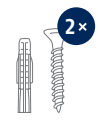

Monteringsmateriale Installation material

Netværkskabel (1,5 m) Network cable (1.5 m)

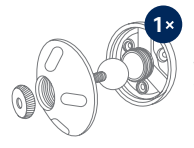

Vægbeslag Wall bracket

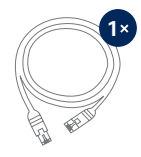

**3**

# LEVERINGSOMFANG SCOPE OF DELIVERY

#### **Ekstrakamera til ABUS batterikamera Pro (PPIC91520)**

Add-on camera for ABUS battery cam Pro (PPIC91520)

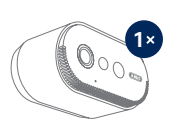

Batterikamera Pro Battery-Cam Pro

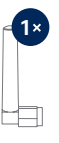

Antenne til Batterikamera Pro Antenna for Battery-Cam Pro

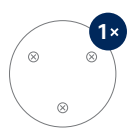

Boreskabelon kamera Drill template for camera

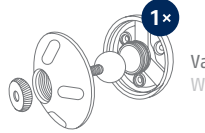

Vægbeslag Wall bracket

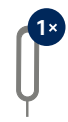

Reset-værktøj Reset-Tool

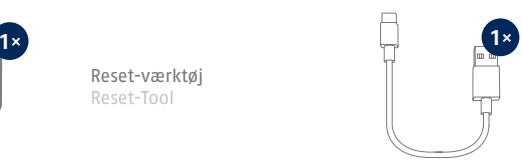

USB-A til USB-C-kabel USB-A to USB-C cable

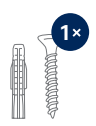

Monteringsmateriale Installation material

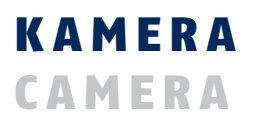

**Forside**

**Front**

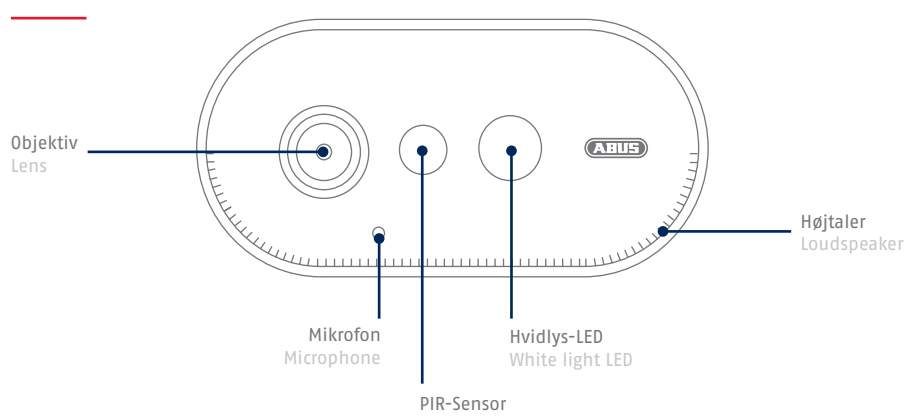

### **Bagside**

**Rear**

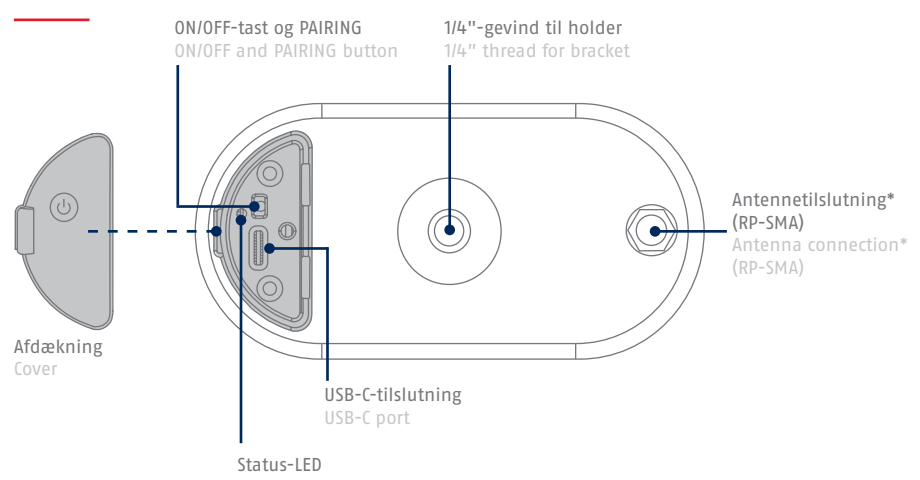

\*Radiofrekvens: 2,4 GHz (802.11 b/g/n), maks. sendeeffekt 20 dBm \*Wireless frequency: 2.4 GHz (802.11 b/g/n), max. transmission power 20 dBm

# **BASISSTATION** MAIN UNIT

### **Forside/bagside**

**Front / Back**

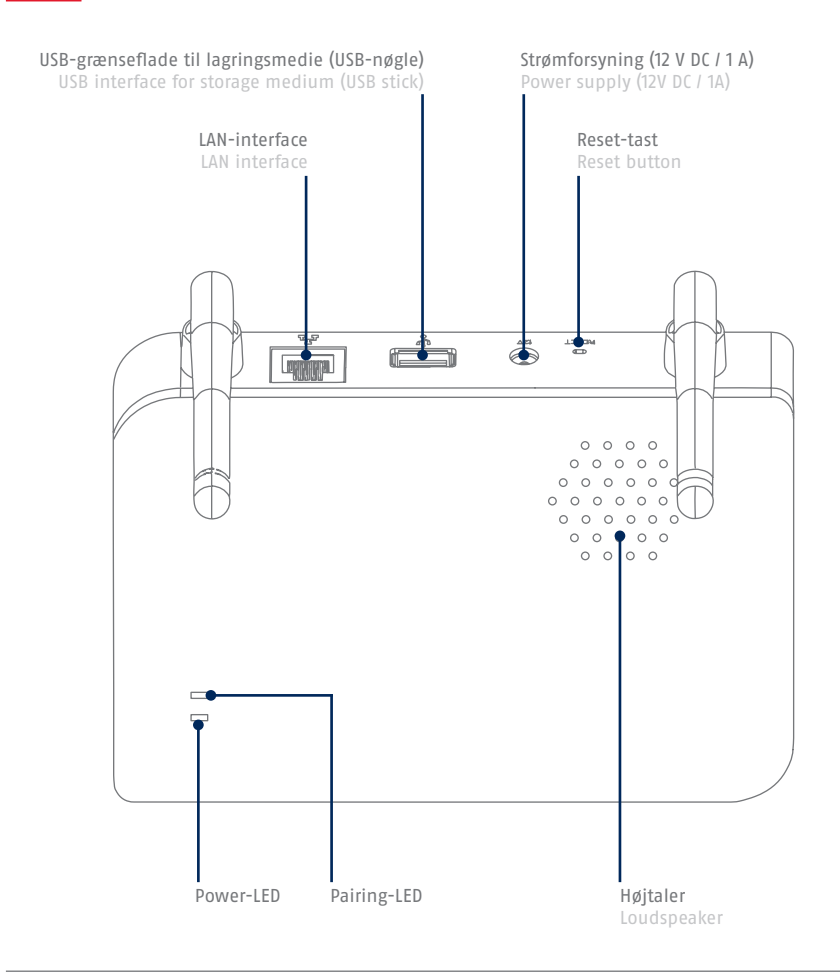

Til kameraoptagelser kræves en almindelig USB-nøgle (maks. 128 GB lagerkapacitet; ikke inkluderet i leveringsomfanget). Formatér USB-nøglen efter ibrugtagning via hukommelsesindstillingen på basisstationen.

İ

A commercially available USB stick (max. 128 GB storage capacity; not included in the scope of delivery) is required for camera recordings. Format the USB stick after start-up via the storage setting of the base station.

# BETJENINGS- OG VISNINGSELEMENTER OPERATION AND DISPLAY ELEMENTS

Hvis det ikke allerede er sket, oplades kameraets integrerede batteri ved hjælp af USB-C-kablet og en almindelig 5 V USB-stikstrømforsyning, indtil den røde LED på bagsiden af kameraet lyser konstant. Tag derefter kablet ud. Tænd kun for kameraet under ibrugtagningen, som beskrevet nedenfor.

If not already done, charge the camera's built-in battery using the USB-C cable and a standard 5 V USB plug-in power supply until the red LED on the back of the camera lights up continuously. Then disconnect the cable. Switch on the camera only during start-up, as described below.

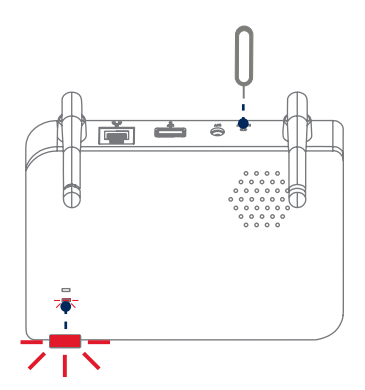

#### **Nulstil til fabriksindstillinger, hvis det er nødvendigt:** Tryk og hold reset-tasten nede med reset-værktøjet

i 5 sekunder, indtil power-LED'en blinker rødt.

**Reset to factory settings if necessary:** Press and hold the reset button with the reset tool for 5 seconds until the power LED flashes red.

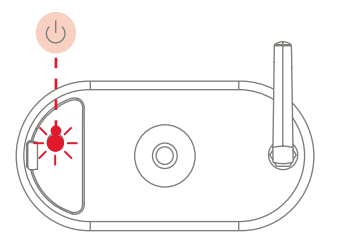

#### **Tænd kameraet:**

Tryk og hold tænd/sluk-knappen nede i 3 sekunder, indtil kameraet udsender en signaltone, og den røde status-LED lyser.

**Switching on the camera:**

Press and hold the On/Off button for 3 seconds until the camera issues a signal tone and the red statusLED lights up.

#### **Sluk for kameraet:** Tryk på tasten, og hold den nede i 5 sekunder.

**Switching off the camera:** Press and hold the button for 5 seconds.

Tilslut først netværkskablet til basisstationen, og forsyn derefter basisstationen med strøm. First connect the network cable to the base station and then supply the base station with power.

Basisstationen opretter en forbindelse til kameraet under ibrugtagningen. I meget sjældne tilfælde etableres der ingen forbindelse, og det kan være nødvendigt at nulstille til fabriksindstillinger. The base station establishes a connection to the camera during set-up. In very rare cases, no connection is established and a reset to factory settings may be necessary.

# SENSORENS REGISTRERINGSOMRÅDE COVERAGE AREA OF THE SENSOR

Registreringsområdet for den integrerede bevægelsessensor (passiv infrarød teknologi, forkortet PIR) erbegrænset til 8 meter. Personer, der befinder sig uden for dette område, bliver "set" af kameraet og vist på livebilledet, men udløser ikke en optagelse.

#### **Anbefalingen for en optimal monteringshøjde er 2 meter og en hældningsvinkel på 12,5°.**

The detection range of the integrated motion sensor (passive infrared technology, PIR for short) is limited to 8 metres. Persons located outside of this range are "seen" by the camera and shown on the live image but do not trigger a recording.

**The recommendation for optimum mounting is a height of 2 metres with a tilt angle of 12.5°.**

#### Monteringshøjde (m) og hældningsvinkel (°)

Installation height (m) and tilt angle (°)

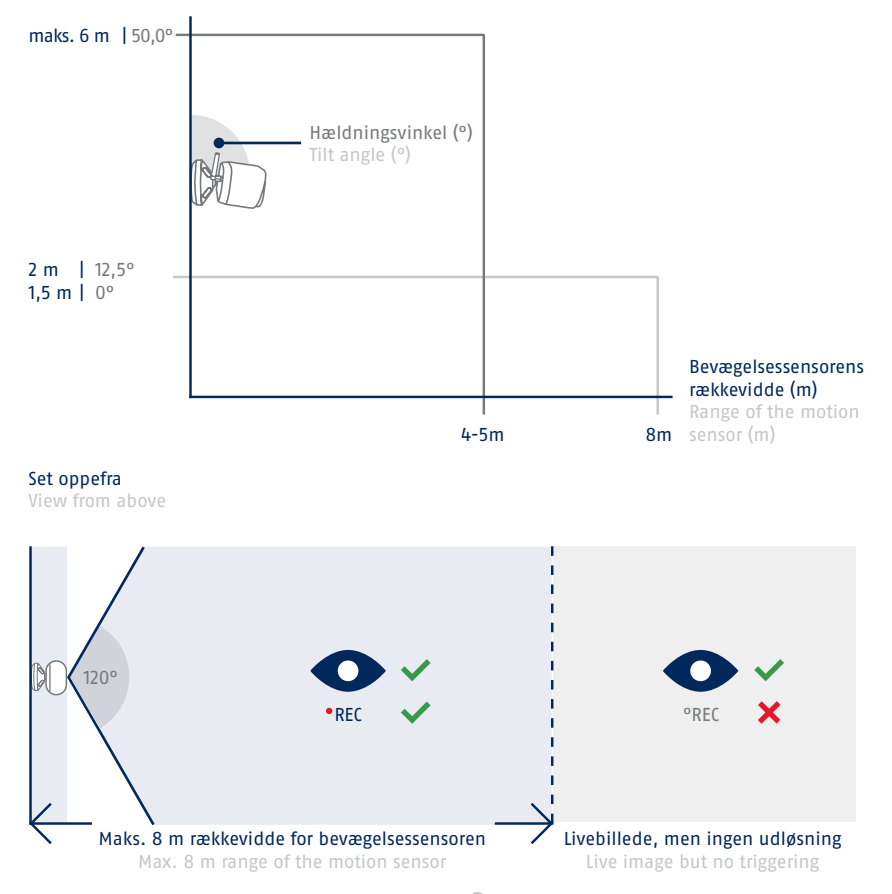

# INSTALLATION **INITIAL START-UP**

### **Installation af App2Cam Plus og ibrugtagning**

**Installation of App2Cam Plus and start-up**

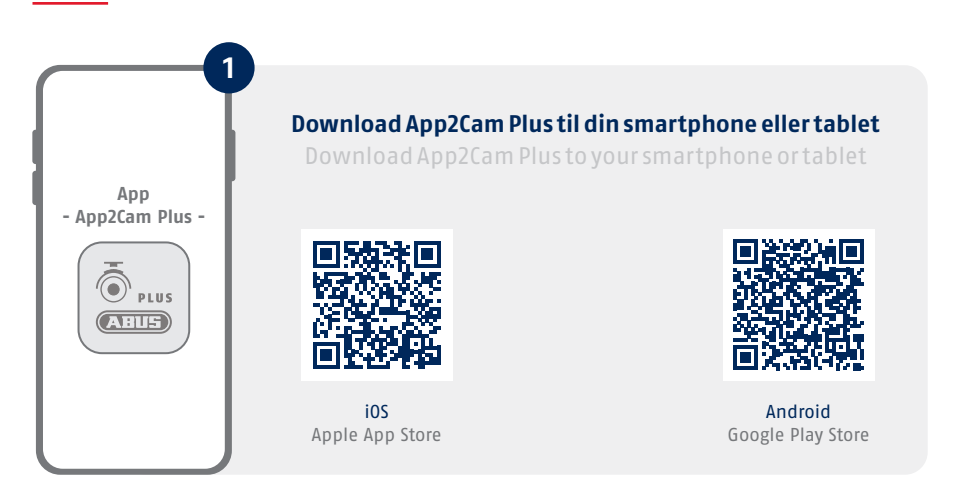

Start App2Cam Plus, og vælg "Tilføj ny enhed" for at starte ibrugtagningen. Start App2Cam Plus and select "Add new device" to start the start-up process.

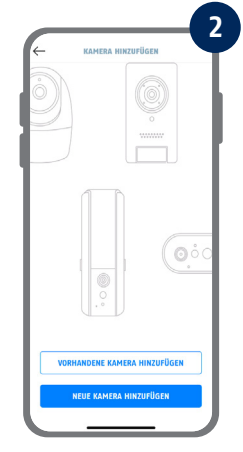

De følgende illustrationer er fra iOS-appen. Processen med Android-appen følger de samme trin. The following illustrations are from the iOS app. The process with the Android app follows the same steps.

П

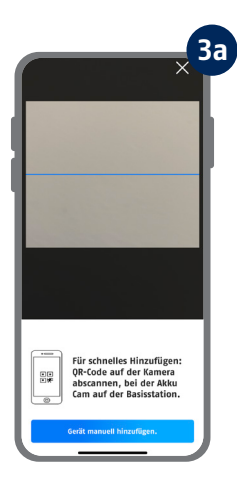

#### Mulighed 1: Scan QR-koden, der er placeret under basisstationen.

Option 1: Scan the QR code located under the base station.

#### Mulighed 2: Tryk på knappen "Tilføj enhed manuelt" og vælg derefter din kameramodel fra listen.

Option 2: Tap on the "Add device manually" button and then select your camera model from the list.

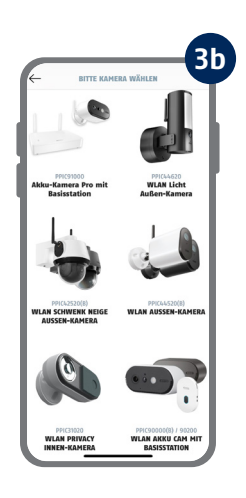

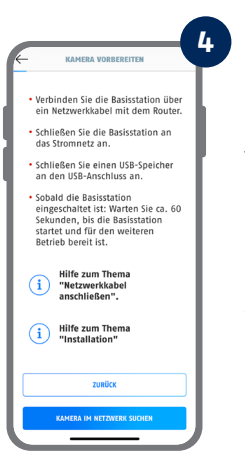

Tilslut først basisstationen til routeren via netværkskablet. Tilslut en USBhukommelsesenhed til USB-tilslutningen. Forsyn derefter basisstationen med strøm via strømforsyningen. Basisstationen er klar, så snart den røde power-LED lyser. Tryk derefter på "Søg kamera i netværk" i appen.

First connect the base station to the router via the network cable. Connect a USB memory device to the USB port. Then supply the base station with power via the power supply unit. The base station is ready as soon as the red power LED lights up. Then tap on "Search camera in network" in the app.

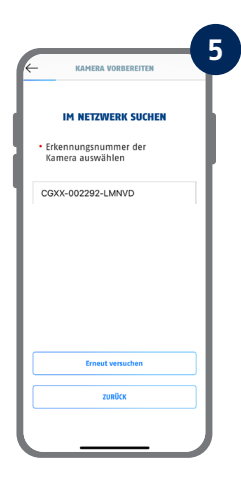

#### Vælg din basisstation ved hjælp af registreringsnummeret. Du finder registreringsnummeret (DID) vedlagt i emballagen. Alternativt på undersiden af basisstationen. Tryk derefter på "Næste".

Select your base station using the identification number. You will find the identification number (DID) enclosed in the packaging. Alternatively, this can be found on the underside of the base station. Then tap on "Next".

kameraet ved at trykke på tænd/sluk-knappen på bagsiden af kameraet og holde den nede i 3 sekunder, indtil du hører en signaltone. Derefter blinker status-LED'en på bagsiden af kameraet (rødt). Bekræft i appen med "Næste".

Attach the camera antenna (if you have not already done so) and switch on the camera by pressing and holding the power button on the back of the camera for 3 seconds until you hear a signal tone. This causes the status LED on the back of the camera to flash (red). Confirm in the app with "Next".

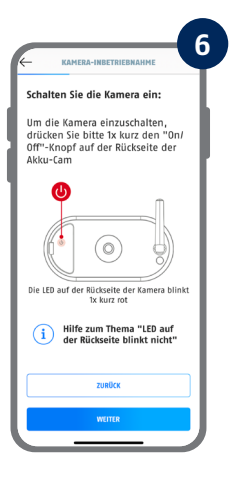

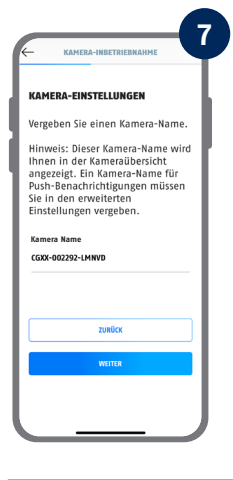

Tildel et kameranavn (til basisstationen). Dette kameranavn vil senere blive vist i kameraoversigten. For push-meddelelser skal du også indtaste dette kameranavn i de udvidede indstillinger efter ibrugtagning. Kameranavnet kan til enhver tid ændres senere.

Assign a camera name (for the base station). This camera name will be displayed later in the camera overview. For push notifications, you must also enter this camera name in the advanced settings after set-up. The camera name can be changed later on at any time.

Det integrerede batteridrevne kamera skal oplades på dette tidspunkt.

The integrated camera battery must be charged at this time.

#### SICHERHEITS-FINSTELLUNGEN

KAMERA-INBETRIEBNAHME

**8**

Vergeben Sie nun einen Sicherheitscode und ein Admin-<br>Passwort. Tippen Sie anschließen auf "Weiter". Diese können nach<br>der Installation in der<br>Kameraeinstellung geändert werden Neuer Sicherheitscode  $\alpha$ **Neues Admin Passwort** Neues Admin Passwort  $\circledcirc$ Mindestens 8 Zeichen bestehend aus Groß- (A,B,C,<br>etc.) und Kleinbuchstaben

i

#### Indtast nu en sikkerhedskode og en administratoradgangskode. Følgende specialtegn understøttes:

Now enter a security code and an admin password. The following special characters are supported:

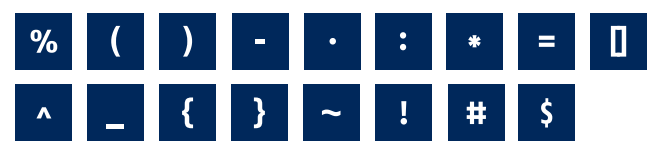

#### For at få den bedst mulige kameraoplevelse anbefaler vi, at du altid bruger kameraet med den nyeste firmware. Bekræft beskeden med "OK".

For the best possible camera experience, we recommend that you always operate the camera with the latest firmware. Confirm the message with "OK".

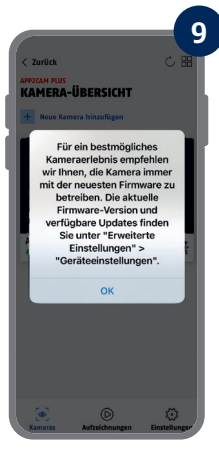

Husk sikkerhedskoden og administratoradgangskoden til senere interaktion med appen. Du kan til enhver tid ændre koden og adgangskoden i indstillingerne efter ibrugtagning. Remember the security code and admin password for later interactions with the app. You can change the code and password in the settings at any time after set-up.

Fremgangsmåden ved en alternativ ibrugtagning findes i betjeningsvejledningen. Steps for an alternative start-up method can be found in the operating instructions.

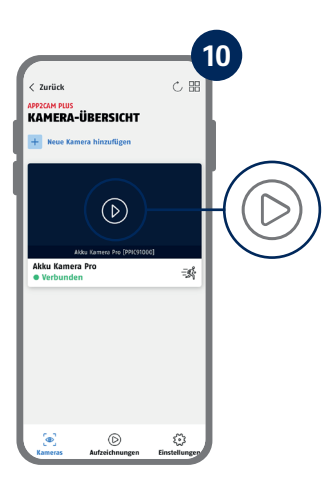

Ibrugtagningen via app er nu afsluttet. Appen viser nu kameraoversigten. Tryk på play-symbolet for at få vist det første livebillede. I sjældne tilfælde, f.eks. hvis modtagelsen er for dårlig, viser appen symbolet "ingen forbindelse". Tryk på den for at åbne livevisningen.

Start-up via app is now complete. The app now shows the camera overview. Tap the Play icon to display the first live image. In rare cases, e.g. if the reception is too poor, the app displays the "no connection" icon. Tap on it to open the live view.

Kameraet og basisstationen er allerede sammenkoblet/tilsluttet, når de leveres fra fabrikken eller i en fælles sætpakke (PPIC91000, PPIC91520); **i dette tilfælde skal du springe over trin 11 og 12**. Trin 11 og 12 skal kun udføres, hvis produkterne/komponenterne er købt enkeltvis eller uafhængigt af hinanden, dvs. normalt efter købet af et ekstra kamera (PPIC91520).

The camera and base station are already paired/connected when delivered from the factory or in a common set package (PPIC91000, PPIC91520); **in this case, skip steps 11 and 12**. Steps 11 and 12 are only to be carried out if the items/components were purchased individually or independently of each other; i.e. usually after the purchase of an additional camera (PPIC91520).

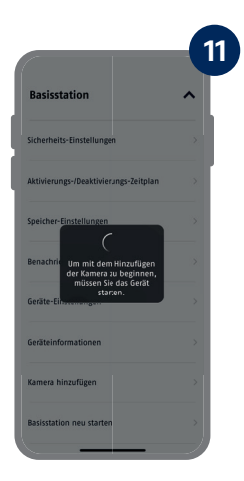

Gå til stien i appen: Kameraoversigt -> Livevisning -> Kameraindstillinger -> Indstillinger for basisstation -> Tilføj kamera

In the app, go to the path: Camera overview -> Live view -> Camera settings -> Base station settings -> Add camera

Du kan finde den aktuelle firmwareversion for dit kamera og tilgængelige opdateringer under "Kameraoversigt" -> "Livevisning" -> "Kameraindstillinger" -> "Enhedsindstillinger" -> "Søg efter firmwareopdatering". The current firmware version of your camera and available updates can be found under "Camera Overview" -> "Live View" -> "Camera Settings" -> "Device Settings" -> "Search Firmware Update".

Tænd kameraet ved at holde tænd/sluk-knappen nede i 3 sekunder, indtil du hører en signaltone, og status-LED'en (rød) på bagsiden af kameraet lyser. Kameraet er i pairing-tilstand fra fabrikken og opretter nu automatisk forbindelse til basisstationen. Så snart kameraet og basisstationen er forbundet, udløses talebeskeden af basisstationen: "Kameraforbindelsen er gennemført"

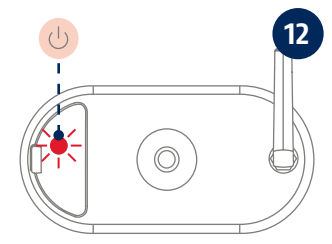

#### Du kan også starte kameraets pairing-tilstand manuelt ved at trykke på tænd/sluk-tasten 3 gange. Der skal lyde en signaltone ved aktiveringen.

Turn on the camera by pressing and holding the power button for 3 seconds until you hear a signal tone and the status LED (red) on the back of the camera lights up. The camera is in pairing mode ex-works and now automatically connects to the base station. As soon as the camera and the base station are connected, this is confirmed by voice output from the base station: "Camera connection successfully completed"

You can activate the pairing mode of the camera by pressing the the On/Off button three times to start it manually. A signal tone should be output when activated.

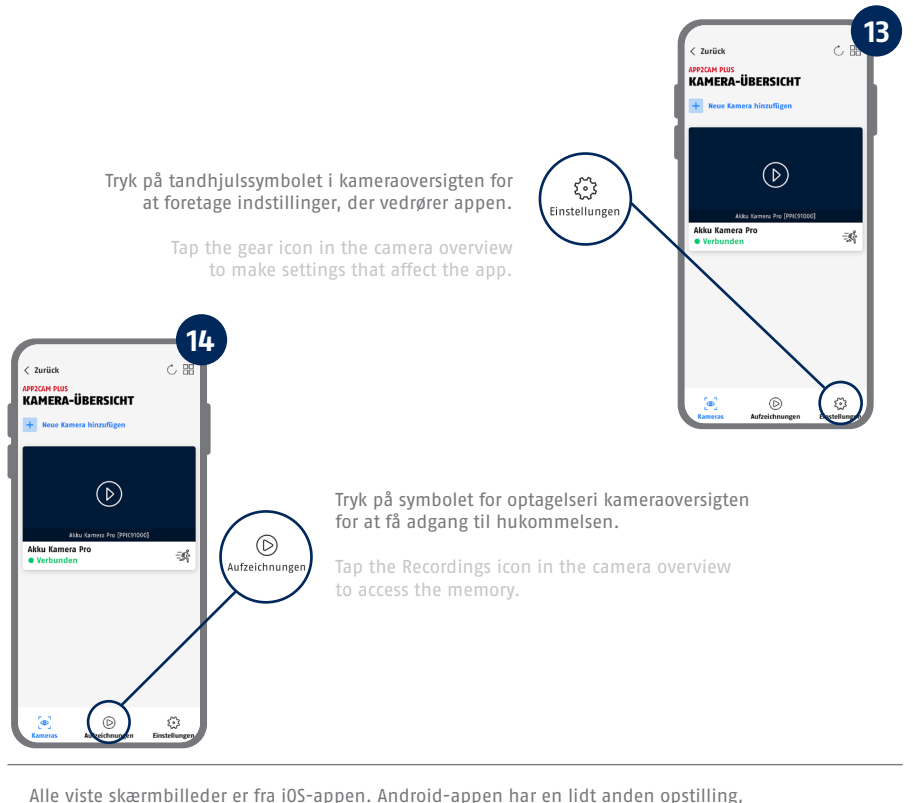

#### tekst og funktionalitet.

All screenshots shown are from the iOS app. The Android app contains a slightly different layout, labelling and functionality.

# APP2CAM PLUS APP2CAM PLUS

### **Livevisning i App2Cam Plus**

**The live view in App2Cam Plus**

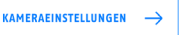

**Foretag indstillinger for dette kamera Make settings for this camera** 

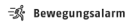

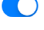

**Alarmen er aktiv**

Kameraet optager, når der registreres bevægelser, og sender beskeder (push eller e-mail), hvis funktionerne som udgangspunkt er aktiveret i kameraets indstillinger.

**Alarm is active** 

The camera records when movements are detected and sends notifications (push or email) if the functions are activated in the camera settings.

#### **E** Bewegungsalarm

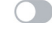

**Alarmen er deaktiveret** Kameraet viser et livebillede, men udfører ikke bevægelsesregistrering. **Alarm is deactivated**  The camera shows a live image but does not perform motion detection.

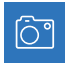

Opret snapshot Take snapshot

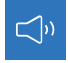

Aktivér/deaktiver lyd (for optagelser med/uden lyd, se kameraindstillinger) Activate/deactivate audio (for recordings with/without sound, see camera settings)

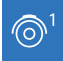

Skift mellem kamera 1/2/3/4 Switch between camera 1/2/3/4

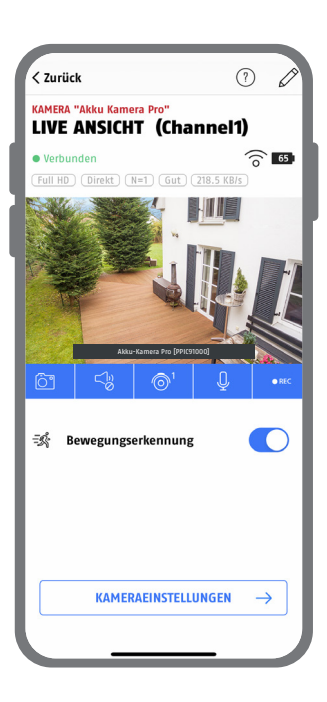

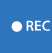

Start manuel optagelse Start manual recording

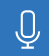

#### **Samtalefunktion**

For at aktivere mikrofonen på din slutenhed og højttaleren på dit kamera skal du trykke permanent på mikrofonsymbolet. Forbindelsen til kameraet forbliver åben, så længe du holder symbolet nede. **Intercom function**

To activate the microphone on your mobile device and the loudspeaker on your camera, press the microphone icon continuously. The connection to the camera remains open as long as you keep the icon pressed.

### MONTERING AF BASISSTATIONE BASE STATION INSTALLATION

Vær opmærksom på følgende punkter vedrørende placeringen af basisstationen:

- **·** Maksimal afstand til routeren, se længden på det medfølgende netværkskabel; hvis det er nødvendigt, kan du bruge et almindeligt, længere LAN-kabel
- **·** Metaller og genstande i nærheden af basisstationen kan reducere den trådløse rækkevidde til kameraet
- **·** Placer basisstationen på en fri, plan overflade. (Mulighed A)
- **·** For mere information om signalstyrke, se venligst betjeningsvejledningen
- **·** Placer basisstationen, så den ikke er dækket af genstande. Sørg for optimal ventilation af basisstationen

Pay attention to the following points regarding the position of the base station:

- **·** Maximum distance to the router, see the length of the enclosed network cable; if necessary, you can use a commercially available, longer LAN cable
- **·** Metals and objects near the base station can reduce the wireless range to the camera
- Place the base station on a free, flat surface. (Option A)
- **·** For more information on signal strength, please refer to the operating instructions
- **·** Place the base station so that it is not covered by objects. Ensure optimal ventilation of the base station

### **Mulighed A: Placering af basisstation uden at bore**

**Option A: Placement of base station without drilling**

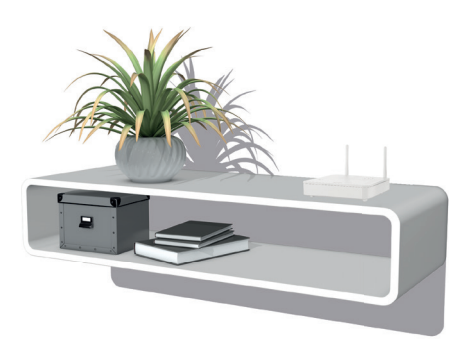

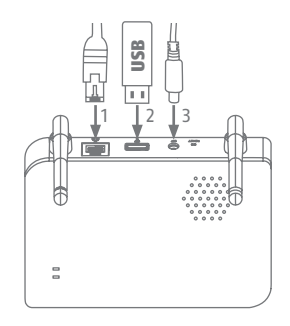

Tilslut først netværkskablet og USB-hukommelsen (med maks. 128 GB lagerkapacitet; ikke inkluderet i leveringen). Tilslut derefter strømkablet til basisstationen.

First plug in the network cable and the USB memory (with max. 128 GB storage capacity; not included in the scope of delivery). Then connect the power cable to the base station.

# MONTERING AF BASISSTATION BASE STATION INSTALLATION

### **Mulighed B: Montering af basisstationen på væggen**

**Option B: Mounting the base station on the wall**

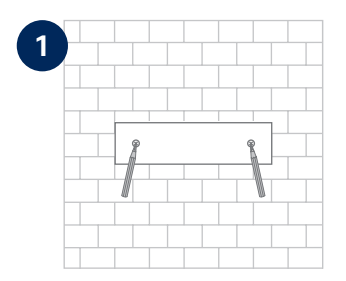

Markér to huller på en flad væg ved hjælp af skabelonen, og bor hullerne (6 mm bor kræves).

Mark two holes on a flat wall using the template and drill the holes (6 mm drill bit required).

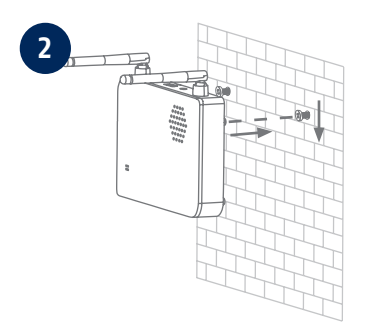

### Sæt dyvler og skruer i (se leveringsomfang), og hæng derefter basisstationen op.

Install dowels and screws (see scope of delivery), then hook in the base station.

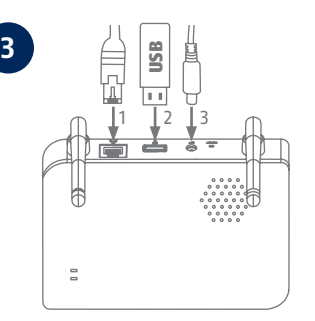

Tilslut først netværkskablet og USB-hukommelsen (med maks. 128 GB lagerkapacitet; ikke inkluderet i leveringen). Tilslut derefter strømkablet til basisstationen.

First plug in the network cable and the USB memory (with max. 128 GB storage capacity; not included in the scope of delivery). Then connect the power cable to the base station.

# MONTERING AF KAMERA CAMERA INSTALLATION

### **Mulighed A: Placering af kameraet uden vægbeslag**

**Option A: Placement of the camera without wall bracket**

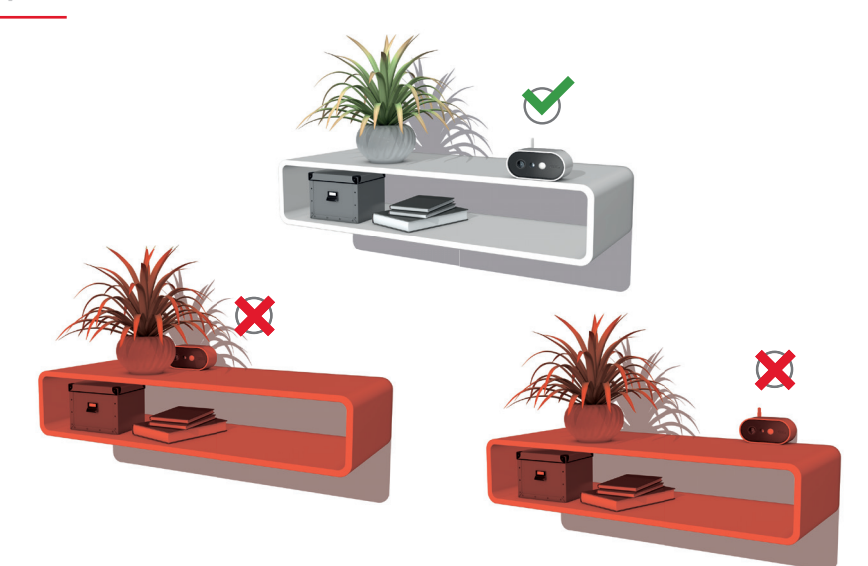

Kameraet kan placeres på en flad overflade uden et beslag. Følgende punkter bør bemærkes:

- **·** Kameraets position er ikke fast, når det er sat op, og det kan flyttes utilsigtet og dermed ændre registreringsområdet.
- **·** Større genstande mellem kameraet og basisstationen kan påvirke transmissionen.
- **·** Kameraet skal placeres så frit som muligt på kanten af installationsfladen for at undgå lysrefleksioner mellem kameraet og installationsfladen.
- **·** Kameraets synsfelt må ikke være dækket af genstande.
- **·** Placering på glashylder kan give forstyrrende refleksioner i livebilledet og på optagelser.

The camera can be placed on a flat surface without a bracket. The following aspects must be observed here:

- The position of the camera is not fixed during setup and could be accidentally shifted, thus changing the recording area.
- **·** Large objects located between the camera and the base station could influence transmission.
- **·** Where possible, the camera should be positioned unobstructed at the edge of the setup surface in order to prevent light reflections between the camera and the setup surface.
- The camera's field of vision must not be obstructed by objects.
- **·** Positioning on glass shelves can cause disturbing reflections in the live image and in recordings.

# MONTERING AF KAMERA CAMERA INSTALLATION

### **Mulighed B: Montering af kameraet med vægbeslag**

**Option B: Installing the camera with a wall bracket**

Hvis det er nødvendigt, skal du først sætte kameraet og basisstationen i drift som beskrevet, og derefter teste modtagelsen på de nøjagtige positioner, du har planlagt for kameraet og basisstationen. For mere information om signalstyrke, se venligst betjeningsvejledningen.

If necessary, first put the camera and base station into operation as described, and then test the reception at the exact positions you have planned for the camera and the base station. For more information on signal strength, please refer to the operating instructions.

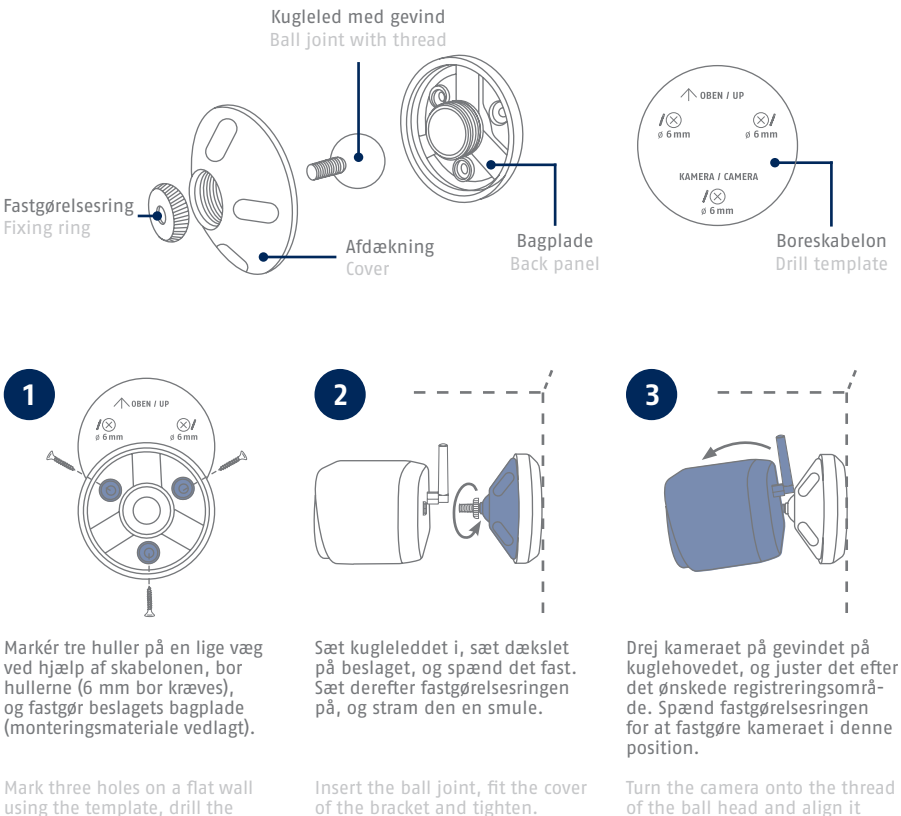

using the template, drill the holes (6 mm drill bit required) and attach the back plate of the bracket (mounting material enclosed). Then position the fixing ring and tighten slightly.

**19**

with the desired detection area. Tighten the fixing ring in order to secure the camera in this

position.

- Die komplette Bedienungsanleitung sowie weitere Informationen stehen dir auf der Website von ABUS zur Verfügung: Einfach den QR-Code scannen oder die Web-Adresse eingeben, schon öffnet sich die Produktseite mit dem Bereich Downloads.
- The complete operating instructions and further information are available on the ABUS website: Simply scan the QR code or enter the web address to open the product page with the Downloads section.
- Le mode d'emploi complet ainsi que d'autres informations sont à votre disposition sur le site Internet d'ABUS : Il suffit de scanner le code QR ou d'entrer l'adresse web pour que la page du produit s'ouvre avec la section Téléchargements.
- $(\widehat{N}L)$  De volledige gebruiksaanwiizing en verdere informatie zijn beschikbaar op de website van ABUS: Scan gewoon de QR-code of voer het webadres in om de productpagina met de sectie Downloads te openen.
- Den komplette brugsanvisning og yderligere oplysninger findes på ABUS' hjemmeside: Du skal blot scanne QR-koden eller indtaste web-adressen for at åbne produktsiden med området Downloads.
- El manual de instrucciones completo y más información están disponibles en el sitio web de ABUS: Basta con escanear el código QR o introducir la dirección web para abrir la página del producto con la sección de descargas.
- Den fullständiga bruksanvisningen och ytterligare information finns på ABUS webbplats: Skanna QRkoden eller skriv in webbadressen för att öppna produktsidan och delen Downloads.
- Le istruzioni per l'uso complete e ulteriori informazioni sono disponibili sul sito web di ABUS: È sufficiente scansionare il codice QR o inserire l'indirizzo web per aprire la pagina del prodotto con la sezione Downloads.
- Kompletna instrukcja obsługi oraz dalsze informacje dostępne są na stronie internetowej firmy ABUS: Wystarczy zeskanować kod QR lub wpisać adres internetowy, aby otworzyć stronę produktu z sekcją Downloads.

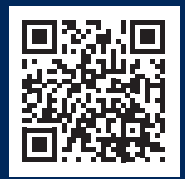

abus.com/products/ **PPIC91000**

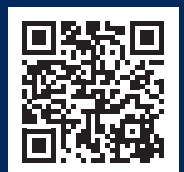

abus.com/products/ **PPIC91520**

Für weitere Hilfe steht dir das Support-Team zur Verfügung: **support@abus-sc.com** Our Support Team will be happy to help you with any further questions: **support@abus-sc.com**

**ABUS** | Security Center GmbH & Co. KG **abus.com**

Linker Kreuthweg 5 86444 Affing Germany +49 8207 959 90-0 sales@abus-sc.com